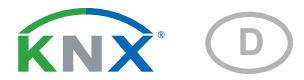

# KNX CP IP KNX TP zu IP Router

Artikelnummer 70149

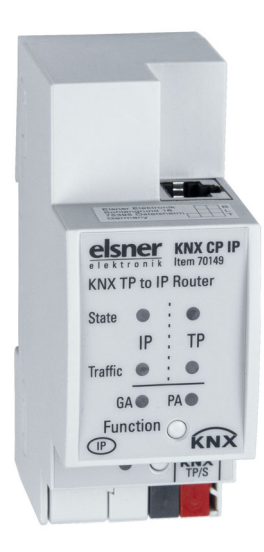

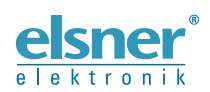

Installation und Einstellung

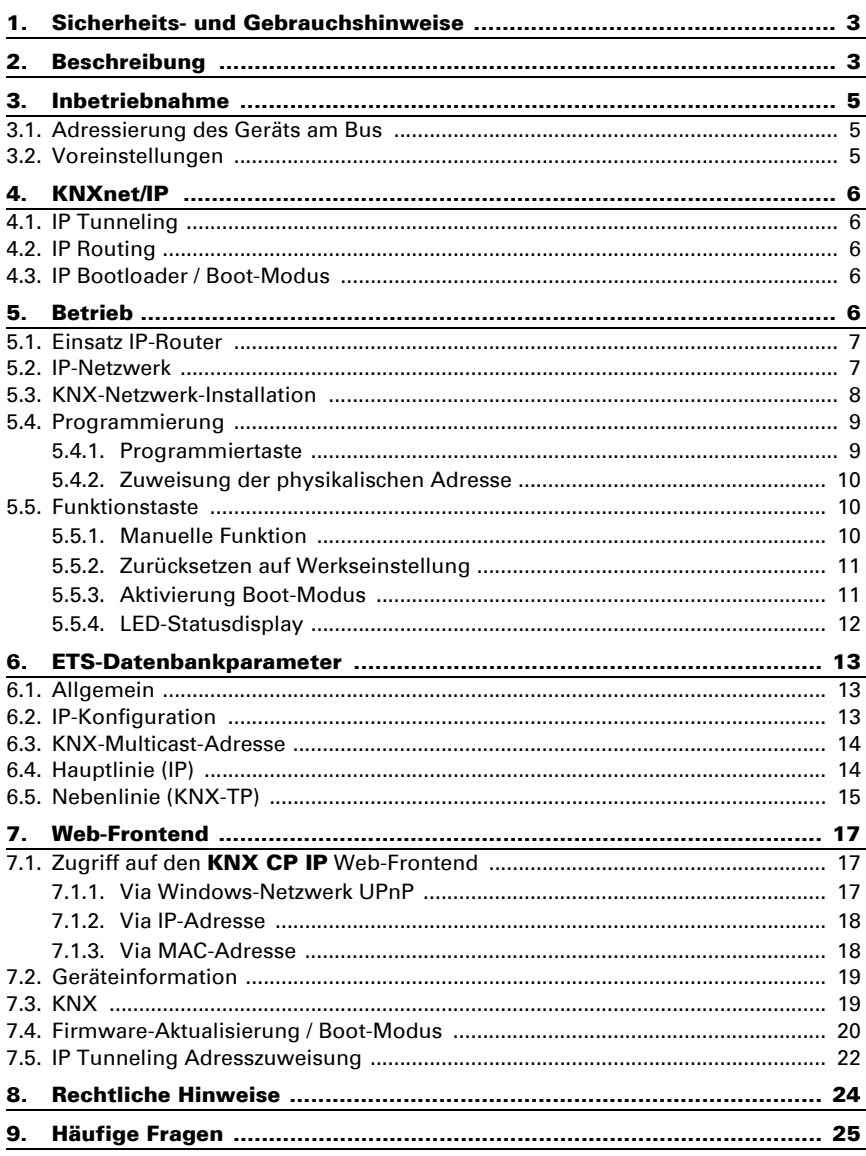

Dieses Handbuch unterliegt Änderungen und wird an neuere Software-Versionen angepasst. Den Änderungsstand (Software-Version und Datum) finden Sie in der Fußzeile des Inhaltsverzeichnis.

Wenn Sie ein Gerät mit einer neueren Software-Version haben, schauen Sie bitte auf www.elsner-elektronik.de im Menübereich "Service", ob eine aktuellere Handbuch-Version verfügbar ist.

#### Zeichenerklärungen für dieses Handbuch

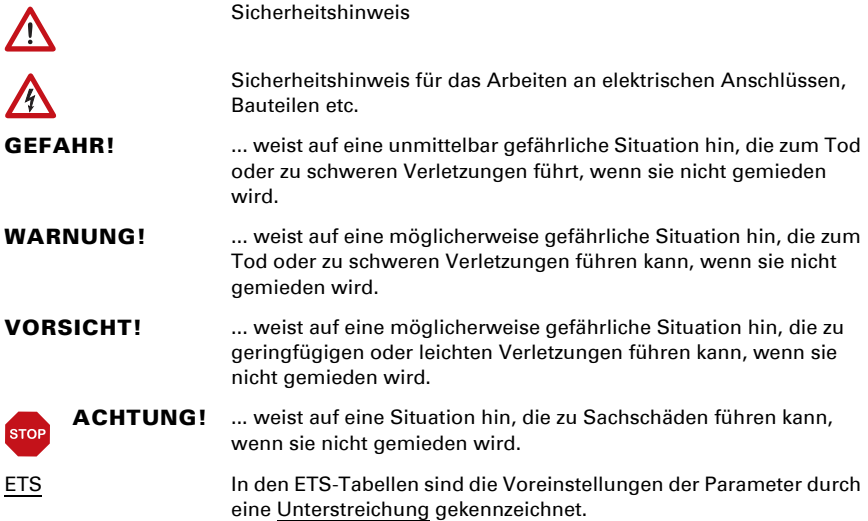

## <span id="page-4-0"></span>1. Sicherheits- und Gebrauchshinweise

Installation, Prüfung, Inbetriebnahme und Fehlerbehebung dürfen nur von einer autorisierten Elektrofachkraft durchgeführt werden.

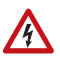

 $| \cdot \rangle$ 

### VORSICHT!

Elektrische Spannung!

Im Innern des Geräts befinden sich ungeschützte spannungsführende Teile.

• Untersuchen Sie das Gerät vor der Installation auf Beschädigungen. Nehmen Sie nur unbeschädigte Geräte in Betrieb.

• Halten Sie die vor Ort geltenden Richtlinien, Vorschriften und Bestimmungen für die elektrische Installation ein.

• Nehmen Sie das Gerät bzw. die Anlage unverzüglich außer Betrieb und sichern Sie sie gegen unbeabsichtigtes Einschalten, wenn ein gefahrloser Betrieb nicht mehr gewährleistet ist.

Verwenden Sie das Gerät ausschließlich für die Gebäudeautomation und beachten Sie die Gebrauchsanleitung. Unsachgemäße Verwendung, Änderungen am Gerät oder das Nichtbeachten der Bedienungsanleitung führen zum Erlöschen der Gewährleistungs- oder Garantieansprüche.

Betreiben Sie das Gerät nur als ortsfeste Installation, das heißt nur in montiertem Zustand und nach Abschluss aller Installations- und Inbetriebnahmearbeiten und nur im dafür vorgesehenen Umfeld.

Für Änderungen der Normen und Standards nach Erscheinen der Bedienungsanleitung ist Elsner Elektronik nicht haftbar.

Informationen zur Installation, Wartung, Entsorgung, zum Lieferumfang und den technischen Daten finden Sie in der Installationsanleitung.

# <span id="page-4-1"></span>2. Beschreibung

Der KNX-TP zu IP Router KNX CP IP fungiert als KNX-IP-Router, der eine bidirektionale Datenverbindung zwischen der KNXnet/IP-Hauptlinie und der KNX-TP-Nebenlinie herstellt. KNX-IP und KNX-TP sind gekoppelt und galvanisch getrennt. Das Gerät unterstützt erweiterte Frames und lange Telegramme mit bis zu 240 Bytes APDU-Länge.

KNX CP IP kann verwendet werden, um eine KNX-TP-Linie oder einen KNX-TP-Bereich mit einer KNX-IP oder einem Ethernet-Netzwerk zu verbinden. Auf diese Weise können mehrere TP-Linien, TP-Bereiche oder verschiedene KNX-TP-Installationssysteme über ein IP-Backbone, Ethernet-Netzwerk oder das Internet verbunden werden. Die Filterung der Telegramme erfolgt nach dem Installationsort in der Hierarchie (physikalische Telegramme) und den eingebauten Filtertabellen für die Gruppenkommunikation (Gruppentelegramme). Ein Duo-LED-Display zeigt Betriebsmodi/-status für eine detaillierte Diagnose. Programmierung auf der IP-Seite von der Nebenlinie aus kann unterdrückt werden. Die Anzahl der Wiederholungen auf der Nebenlinie kann reduziert werden.

Mit der ETS (oder einem kompatiblen Inbetriebnahmetool) kann der KNX CP IP auch als KNX-Programmierschnittstelle ohne eigene KNX-Kommunikationsobjekte eingesetzt werden. Idealerweise kann ein persönlicher Computer per IP-Verbindung mit dem KNX-TP-Bus verbunden werden. Bis zu vier Tunneling-Adressen können für Tunneling und Routing verwendet werden.

Um die Inbetriebnahme und Fehlerbehandlung zu erleichtern, verfügt das Gerät über spezielle Weiterleitungs-/Wiederholungs-/Bestätigungseinstellungen der ETS sowie über eine konfigurierbare manuelle Funktion für die kurzfristige Abschaltung der Telegrammfilter. "Alle Gruppentelegramme übertragen" kann zum Beispiel mit einem einzigen Knopfdruck aktiviert werden. Nach Ablauf des eingestellten Zeitraums kehrt der KNX CP IP automatisch wieder in den normalen Betriebsmodus zurück. Es können IACKs (auf der TP-Seite) für eigene Telegramme gesendet werden, um den Datendurchsatz zu erhöhen.

Bis zu vier Tunneling-Adressen können für IP-Tunneling verwendet werden. Es gibt ein praktisches Web-Frontend, indem der Buslastverlauf eingesehen, KNX CP IP in einem Netzwerk ferngesteuert und die Firmware via IP aktualisiert werden kann. KNX CP IP kann in einem Netzwerk einfach identifiziert werden, indem per Fernsteuerung die Programm-LED eingeschaltet wird.

In diesem Dokument werden physikalisch adressierte Telegramme als physikalische Telegramme bezeichnet.

In diesem Dokument werden gruppenorientierte Telegramme als Gruppentelegramme bezeichnet.

#### *Funktionen:*

- Das Gerät unterstützt erweiterte Frames und lange Telegramme mit bis zu 240 Bytes APDU-Länge. (Alle Koppler und UIM-Schnittstellen können lange Nachrichten, z. B. für Energiezähleranwendungen oder Visualisierungszwecke, verarbeitet werden)
- Ersetzt einen herkömmlichen TP-Linien-/-Bereichs-Koppler. Der große Vorteil ist die Verwendung des KNX-IP als schnelles KNX-Backbone-Medium
- Funktioniert ohne externe Spannungsversorgung
- Für das IP Tunneling können vier verschiedene Tunnelverbindungen mit je separaten Adressen parallel umgesetzt werden. Schnelle Zuweisung über Web-Frontend möglich
- IACK-Sendung für gesendete Nachrichten kann per ETS konfiguriert werden
- Fehlt die IACK-Reaktion auf der Nebenlinie, kann KNX CP IP Nachrichten bis zu dreimal senden. Die Wiederholung kann sowohl für physikalische Telegramme als auch Gruppentelegramme per ETS konfiguriert werden (um die Fehlerbehandlung zu vereinfachen). Z. B. wird nach einer IACK-Reaktion keine Wiederholung gesendet und der Ausfallmechanismus für negative IACK/ BUSY-Reaktionen bleibt erhalten
- Die Filterung der Telegramme kann für einen über ETS konfigurierbaren Zeitraum durch das Drücken einer Taste vorne auf dem Gerät abgeschaltet werden. Die Filterung wird ohne zusätzlichen ETS-Download ausgesetzt. Dies ist für Schnelldiagnosen vor Ort erforderlich
- Das vorübergehende Abschalten der Telegrammfilterung vereinfacht Inbetriebnahme und Fehlerbehebung. Vorübergehender Zugang zu anderen Linien ist ohne ETS-Download möglich
- Die Rückkehr zur normalen Telegrammfilterung erfolgt nach einem konfigurierbaren Unterbrechungszeitraum (siehe Manueller Modus). So kann die Reaktivierung der Filterung nicht vergessen werden
- Das Gerät kann über UPnP innerhalb des IP-Netzwerks gefunden werden. Die ist nur in einer Netzwerkinstallation mit entsprechender Topologie möglich. Bei Verwendung des KNXnet/IP kann die ETS die Kommunikationsschnittstelle erkennen
- Die Aktualisierung der Firmware kann einfach über einen Webbrowser erfolgen. Das verfügbare Web-Frontend bietet informative Einstellungen und ermöglicht die ferngesteuerte Aktivierung des Programmiermodus ohne Verwendung der Programmiertaste
- In Netzwerken mit hoher Buslast können interne Kommunikationszwischenspeicher Spitzen im Kommunikationslastverlauf ausgleichen
- Im Web-Frontend kann ein Diagramm von 60 Minuten Buslastverlauf eingesehen werden
- Datenbank für ETS4 und höher verfügbar
- Unterstützt KNXnet/IP, ARP, ICMP, IGMP, HTTP, UPnP discovery, UDP/IP, TCP/ IP, DHCP und AutoIP

# <span id="page-6-0"></span>3. Inbetriebnahme

Die Konfiguration erfolgt über die KNX-Software Stand ETS 4. Die Produktdatei finden Sie im ETS-Onlinekatalog oder auf der Homepage von Elsner Elektronik unter www.elsner-elektronik.de im Menübereich "Service" zum Download. Dort finden Sie auch das Produkthandbuch.

## <span id="page-6-1"></span>3.1. Adressierung des Geräts am Bus

Das Gerät verfügt über die Individualadresse 15.15.0. Dies kann per ETS geändert werden. Zu diesem Zweck verfügt das Gerät über einen Knopf und eine Kontroll-LED. Ausschließlich Individualadressen der Form x.y.0 sind erlaubt.

## <span id="page-6-2"></span>3.2. Voreinstellungen

- Alle Telegramme sind blockiert, weil keine Filtertabelle definiert ist
- Die Abschaltzeit der manuellen Funktion beträgt 120 Min

# <span id="page-7-0"></span>4. KNXnet/IP

KNX CP IP ist ein KNX-IP-Router. KNX-IP-Router sind vergleichbar mit TP-Linienkopplern. Der einzige Unterschied besteht darin, dass sie das IP-Kommunikationsmedium als Hauptlinie sowie das KNXnet/IP-Kommunikationsprotokoll nutzen. KNX-Endgeräte können direkt via IP integriert werden. So wird das Ethernet ein echtes KNX-Medium.

Wie in den KNXnet/IP-Protokollspezifikationen dokumentiert, können KNX-Telegramme in IP-Pakete eingekapselt übertragen werden. Routing und Tunneling von KNX-Telegrammen können per Ethernet-Netzwerk oder Internet erfolgen. IP Schnittstellen und IP Router sind eine Alternative zu USB-Datenschnittstellen bzw. TP Linien-/Bereichs-/ Backbone-Kopplern. Bei letzteren kann ein TP Backbone vollständig durch eine schnelle Ethernetlinie, eine sog. IP Backbone, ersetzt werden.

## <span id="page-7-1"></span>4.1. IP Tunneling

Die Verwendung des Internetprotokolls (IP) führte zur Definition des KNXnet/IP-Protokolls. KNXnet/IP ermöglicht Punkt-zu-Punkt-Verbindungen für die ETS (KNXnet/IP-Tunneling) und/oder zwischen Überwachungssystem und KNX-Installation. Das KNXnet/ IP-Gerätemanagement ermöglicht die Konfiguration des KNXnet/IP-Geräts über das KNX-Netzwerk, um den Zeitaufwand für die vollständige Netzwerkkonfiguration zu verringern.

## <span id="page-7-2"></span>4.2. IP Routing

IP Routing bezeichnet die Verbindung von KNX-Linien und -Bereichen über ein oder mehrere IP-Netzwerk(e) per KNXnet/IP. In IP-Netzwerken definiert das KNXnet/IP-Routing die KNXnet/IP-Routerkommunikation.

## <span id="page-7-3"></span>4.3. IP Bootloader / Boot-Modus

Die IP-Bootloader-Funktion wird verwendet, um die Firmware zu aktualisieren und den Inhalt des Flash-Speichers vollständig zu überschreiben. Dabei handelt es sich nicht um den einfachen Download einer Anwendung. Sowohl Kommunikationsstack als auch Anwendungssoftware werden heruntergeladen.

Der Aktualisierungsprozess der Firmware über IP wird über ein von der ETS unabhängiges Web-Frontend ausgeführt und verwendet besondere Nachrichten, um den Prozess zu beschleunigen. Aus Sicherheitsgründen sind die Inhalte verschlüsselt.

Der Eintritt in den Boot-Modus entspricht der Aktivierung der IP-Bootloader-Funktion.

# <span id="page-7-4"></span>5. Betrieb

In Netzwerkinstallationen wird **KNX CP IP** als KNX-IP-Linien-/Bereichskoppler verwendet, um KNX-IP und KNX-TP zu verbinden. Nach der Verbindung mit dem KNX-TP läuft die KNX CP IP mit den Voreinstellungen. Die Einstellung der korrekten physikalischen Adresse ist für die Integration der **KNX CP IP** in das bestehende KNX-Bussystem erforderlich. Nur physikalische Adressen mit dem Format x.y.0 können eingestellt werden.

## <span id="page-8-0"></span>5.1. Einsatz IP-Router

Erhält der KNX CP IP Telegramme, die physikalische Adressen als Zieladressen verwenden (zum Beispiel während der Inbetriebnahme), vergleicht er die physikalischen Adressen des Empfängers mit seiner eigenen physikalischen Adresse und entscheidet abhängig davon, ob die Telegramme weitergeleitet werden oder nicht.

Erhält der KNX CP IP Telegramme, die Gruppenadressen als Zieladressen verwenden, reagiert er gemäß den Parametereinstellungen. Bei Normalbetrieb (mit aktiviertem Gruppentelegrammfilter) leitet der KNX CP IP nur Telegramme weiter, deren Gruppenadressen in der Filtertabelle erfasst sind.

Leitet der KNX CP IP ein Telegramm weiter, erhält aber keine entsprechende Bestätigung, d. h. aufgrund eines fehlenden Empfängers oder eines Übertragungsfehlers, wird das Telegramm bis zu dreimal wiederholt (abhängig von den ETS-Einstellungen). Über den Parameter "Wiederholungen bei Fehlern ..." kann diese Funktion separat für jede Linie und beide Telegrammarten konfiguriert werden. Die Verwendung der voreingestellten Parameter wird empfohlen.

Der IP-Router ist für die Verwendung in 10/100 BaseT-Netzwerken gemäß IEEE802.3 vorgesehen. Die AutoSensing-Funktion stellt die Baudrate (10 Mbit oder 100 Mbit) automatisch ein. Die IP-Adresse kann von einem DHCP-Server erhalten werden. Dazu kann die automatische Zuweisung der IP-Adresse via ETS (DHCP verwenden) eingestellt werden. Ist diese Einstellung erfolgt und es kann kein DHCP-Server gefunden werden, startet der KNX CP IP einen AutoIP-Prozess und weist die IP-Adresse eigenständig zu. Die IP-Adresse, die der KNX CP IP während dem Startup empfängt (über DHCP oder AutoIP) wird bis zum nächsten Startup (z. B. Stromausfall oder Umprogrammierung) gespeichert. Soll der KNX CP IP eine feste IP-Adresse (sowie Subnetzmaske und Standardgateway) haben, kann diese per ETS festgelegt werden.

Die ETS stellt keinen Entladevorgang für Applikationen zur Verfügung.

### <span id="page-8-1"></span>5.2. IP-Netzwerk

KNX CP IP sendet Telegramme vom/zum TP-Netzwerk vom/zum IP-Netzwerk gemäß den KNXnet/IP-Protokollspezifikationen. Gemäß den Voreinstellungen werden diese Telegramme als Multicast-Telegramme an die Multicast-IP-Adresse 224.0.23.12 Port 3671 gesendet. Die Multicast-IP-Adresse 224.0.23.12 ist die von der KNX Association in Übereinstimmung mit der IANA für KNXnet/IP definierte Adresse. Die Verwendung der voreingestellten Adresse wird empfohlen. Sollte eine Änderung aufgrund des existierenden Netzwerks erforderlich sein, kann diese wie in Kapitel 6.3. KNX-Multicast-Adresse beschrieben durchgeführt werden. Wichtige Hinweise:

- Alle KNX-IP-Geräte, die miteinander über IP kommunizieren sollen, müssen die gleiche IP-Multicast-Adresse haben.
- Die Multicast-IP-Adresse 224.0.23.12 muss ggf. aufgrund des Netzwerktyps oder der Einstellungen der Netzwerkkomponenten geändert werden.
- IGMP (Internet Group Management Protocol) wird für die IP-Konfiguration verwendet und um Multicast-Gruppen zu bilden.
- Wird die IP-Adresse von der IP-Seite geändert, kann die ETS das Gerät ggf. nicht länger erkennen und die Verbindung kann nicht aufrechterhalten werden (Tunneling erfordert IP-Adressen). Es wird empfohlen, die IP-Adressen und den Neustart ausschließlich von TP-Seite aus durchzuführen.
- Bei Problemen bei der Zuweisung der IP-Adresse kontaktieren Sie bitte Ihren Netzwerkadministrator.
- Aufgrund der Topologie müssen Tunneling-Adressen immer im Bereich der Nebenlinienadressen zugewiesen werden. Weitere Informationen über zusätzliche physikalische Adressen für das Tunneling siehe IP Tunneling Adresszuweisung.
- Werkseinstellungen für die 4 Tunneling-Adressen: 15.15.241-244
- Um Geräte einer anderen Linie zu programmieren als die, mit der das zur (Um- ) Programmierung verwendete Gerät verbunden ist, ist die Verwendung einer korrekten Topologie erforderlich!

## <span id="page-9-0"></span>5.3. KNX-Netzwerk-Installation

Damit der Linienkoppler in einem KNX-Netzwerk funktionieren kann, muss KNX CP IP die korrekte physikalische Adresse eines Kopplers verwenden (x.y.0, 1≤ x & y ≤15). In der ETS können bis zu 225 Adressen von 1.1.0 bis 15.15.0 definiert werden.

Damit der Backbone-Koppler in einem KNX-Netzwerk funktionieren kann, muss KNX CP IP die korrekte physikalische Adresse eines Bereichskopplers verwenden (x.0.0, 1≤ x ≤15). In der ETS können bis zu 15 Bereiche definiert werden.

In einem KNX-System mit **KNX CP IP** Backbone-Kopplern und KNX-CP-TP-Linienkopplern muss sichergestellt sein, dass KNX CP IP eine Adresse aus einem freien Adressbereich zugewiesen wird. Die folgende Abbildung zeigt ein mögliches Topologie-Szenario.

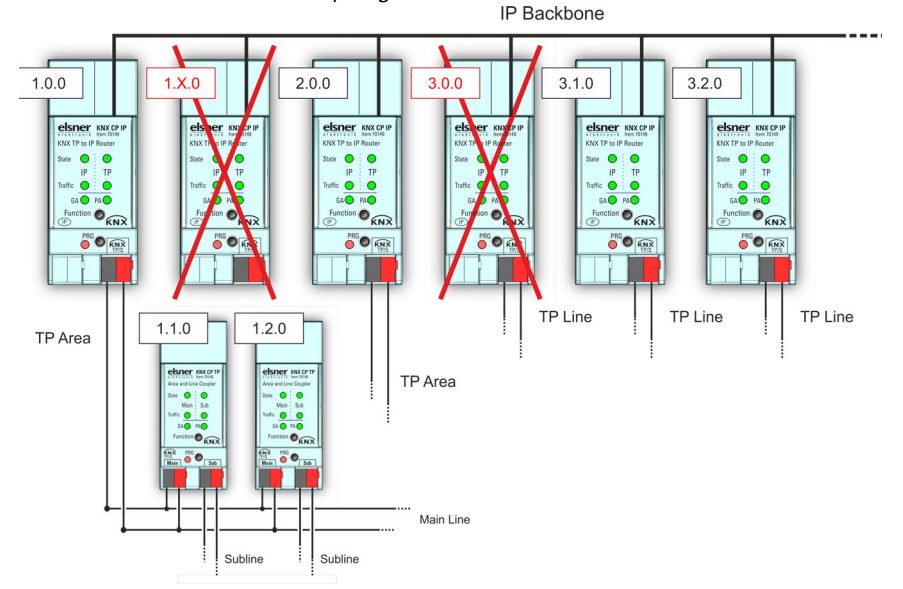

<span id="page-10-2"></span>*Abb. 1: KNX CP IP Netzwerk-Topologie*

Beispiel: Existiert bereits ein KNX-IP-Router mit der Adresse 1.0.0 auf dem Backbone kann kein KNX-IP-Router mit der Adresse 1.x.0 hinzugefügt werden. Auch dann nicht, wenn es auf der Nebenlinie des 1.0.0 Routers keinen Linienkoppler mit der Adresse 1.1.0 gibt. Umgekehrt gilt, existieren in einer Installation bereits Linienkoppler mit den Adressen 1.x.0, kann ein IP-Router mit der Adresse 1.0.0 nicht anders als in [Abb. 1](#page-10-2) ersichtlich hinzugefügt werden.

## <span id="page-10-0"></span>5.4. Programmierung

#### <span id="page-10-1"></span>5.4.1. Programmiertaste

Für den Download der gewünschten physikalischen Adresse oder einer ETS-Einstellung muss der Programmiermodus aktiviert werden. Aufeinanderfolgendes Drücken der Programmiertaste aktiviert und deaktiviert den Programmiermodus. Der Programmiermodus ist aktiv, wenn die LED 7 rot leuchtet. Sobald der Programmiermodus aktiviert ist, kann die ETS die physikalische Adresse herunterladen.

Eine blinkende, rote Programm-LED zeigt an, wenn das Ethernet-Kabel nicht richtig angeschlossen ist oder keine IP-Netzwerkverbindung verfügbar ist.

Bei aktiviertem Boot-Modus aktiviert bzw. deaktiviert aufeinanderfolgendes Drücken der Programmiertaste den Programmiermodus und die Programm-LED.

#### <span id="page-11-0"></span>5.4.2. Zuweisung der physikalischen Adresse

Für die Konfiguration des Geräts ist eine Schnittstellenverbindung (IP, USB) zum KNX-Bussystem erforderlich. Das Gerät verfügt über die individuelle, physikalische Adresse 15.15.0. Der Eintrag aus der KNX-Produktdatenbank (verfügbar für ETS4 und höher) kann von der TAPKO-Webseite und vom KNX-Onlinekatalog heruntergeladen werden.

Die physikalische Adresse kann dem Gerät über die Einstellung der gewünschten Adresse im Eigenschaftsfenster der ETS zugewiesen werden. Nach dem Start des ETS-Downloads und Drücken der Programmiertaste startet das Gerät neu.

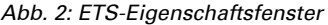

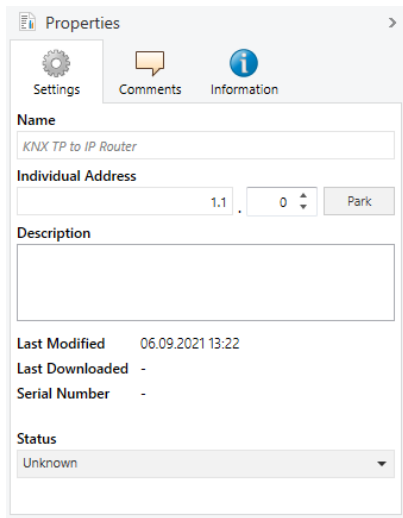

In diesem Dokument wird ausschließlich der Ausdruck "physikalische Adresse" verwendet. Der Ausdruck "physikalische Adresse" bezeichnet sowohl die KNX physikalische Adresse als auch die ETS-Individualadresse. Beide Ausdrücke werden von der KNX-Organisation synonym verwendet.

## <span id="page-11-1"></span>5.5. Funktionstaste

Die Funktionstaste aktiviert die Sonderfunktionen des KNX CP IP. Manuelle Funktion und Zurücksetzen auf Werkseinstellung können aktiviert werden. Die Geräteeinstellungen des KNX CP IP können über die Funktion Zurücksetzen auf Werkseinstellung auf die Voreinstellungen des Herstellers zurückgesetzt werden. Während dem Firmware-Update muss die Funktionstaste gedrückt werden, um den Boot-Modus zu aktivieren.

#### <span id="page-11-2"></span>5.5.1. Manuelle Funktion

Bei normalem Betrieb aktiviert bzw. deaktiviert ein kurzes Drücken (etwa 3 Sek) die manuelle Funktion. LED 5 und LED 6 zeigen die aktuellen Filterungsstatus.

Ist die manuelle Funktion aktiviert, passieren alle physikalischen Telegramme, alle Gruppentelegramme oder beide den KNX CP IP ohne Filterung. Nach Ablauf der Abschaltzeit kehrt der KNX CP IP wieder automatisch in den normalen Betriebsmodus zurück. Über den Menüpunkt Allgemein können die Manuelle Funktion konfiguriert und die Abschaltzeit festgelegt werden wie in Kapitel 6.1. Allgemein beschrieben. Nach der Rückkehr von der manuellen Funktion in den normalen Betriebsmodus ist die zuletzt heruntergeladene Parametereinstellung / Filtertabelle wieder aktiv.

#### <span id="page-12-0"></span>5.5.2. Zurücksetzen auf Werkseinstellung

Langes Drücken (etwa 15 Sek) der Funktionstaste, bald gefolgt von einem kurzen Drücken (etwa 3 Sek) löst das Zurücksetzen auf Werkseinstellung aus. Nach dem ersten Drücken zeigt das LED-Display Lichter wie in Tabelle 4 beschrieben. Nach dem zweiten Drücken werden alle Parameter auf Standardwerkseinstellung zurückgesetzt (einschl. der physikalischen Adresse). Anschließend zeigt die LED wieder Normalbetrieb an.

#### <span id="page-12-1"></span>5.5.3. Aktivierung Boot-Modus

Um die Aktualisierung der Firmware zu starten, muss der Boot-Modus aktiviert sein. Während diesem Prozess muss die Funktionstaste gedrückt werden. Nach einem Klick auf die Schaltfläche "Aktualisierung anfordern" wechselt KNX CP IP in den Boot-Modus (siehe Kapitel 7.4. (Firmware) Aktualisierung / Boot-Modus).

#### *Abb. 3: Boot-Modus aktiv*

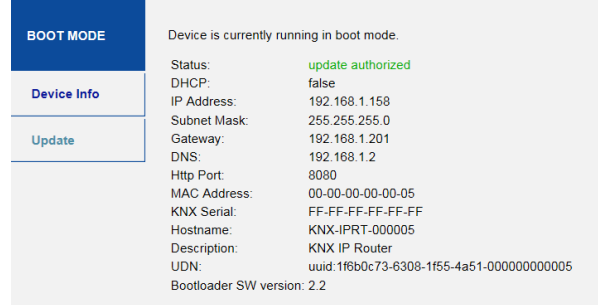

#### <span id="page-13-0"></span>5.5.4. LED-Statusdisplay

#### **Tabelle 1: LED-Statusdisplay für manuelle Funktion**

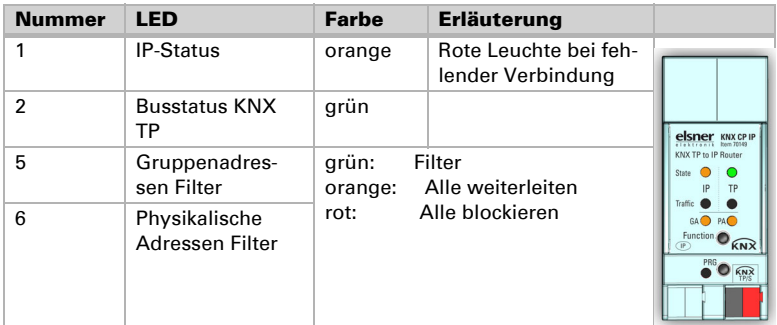

### **Tabelle 2: LED-Statusdisplay für Zurücksetzung auf Werkseinstellung nach erstem Drücken der Funktionstaste**

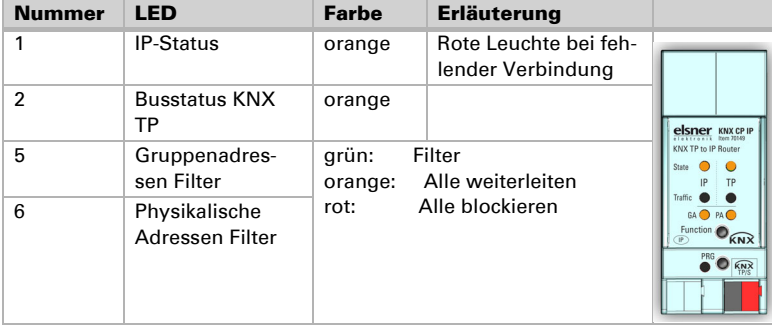

### **Tabelle 3: LED-Statusdisplay für Boot-Modus**

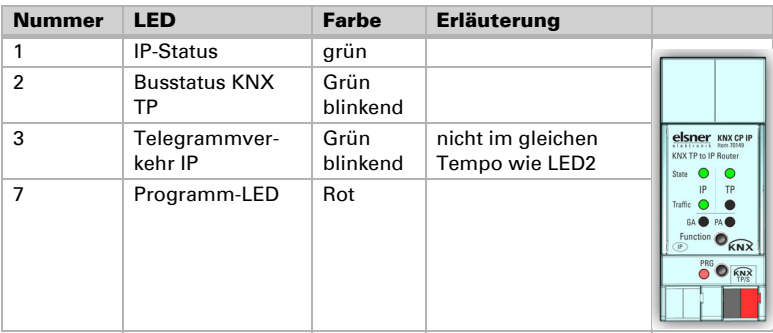

# <span id="page-14-0"></span>6. ETS-Datenbankparameter

Die Voreinstellungen der Parameter sind durch Unterstreichung gekennzeichnet.

## <span id="page-14-1"></span>6.1. Allgemein

Der Hostname ist der Name mit dem das Gerät im Windows-Netzwerk angezeigt wird.

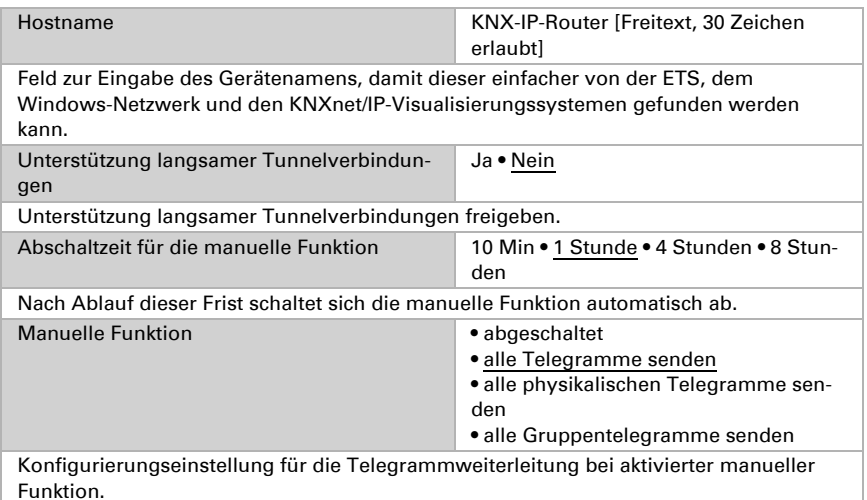

## <span id="page-14-2"></span>6.2. IP-Konfiguration

Hier können die Zuweisung des HTTP Ports und der IP-Adresse konfiguriert werden.

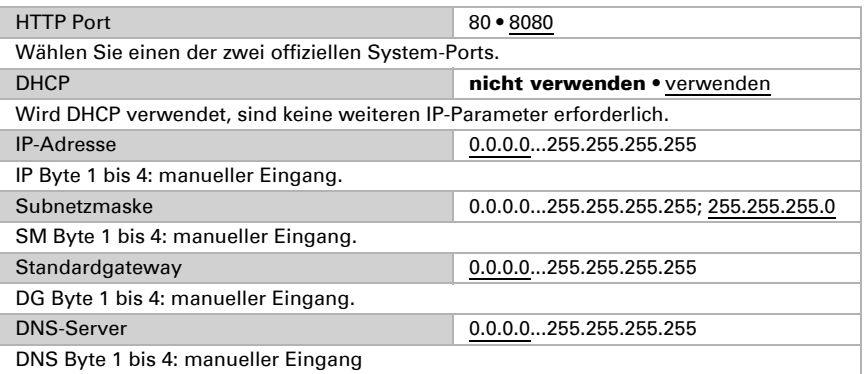

## <span id="page-15-0"></span>6.3. KNX-Multicast-Adresse

Die Multicast-IP-Adresse 224.0.23.12 ist die von der KNX-Association in Übereinstimmung mit der IANA für KNXnet/IP definierte Adresse. Diese Adresse sollte nur geändert werden, wenn das existierende Netzwerk dies erfordert. Stellen Sie sicher, dass alle KNX-IP-Geräte, die miteinander über IP kommunizieren sollen, während der Inbetriebnahme die gleiche Multicast-Adresse nutzen. Führen Sie nach der Änderung der Multicast-Adresse einen manuellen Neustart durch, um einen ordnungsgemäßen Betrieb zu gewährleisten.

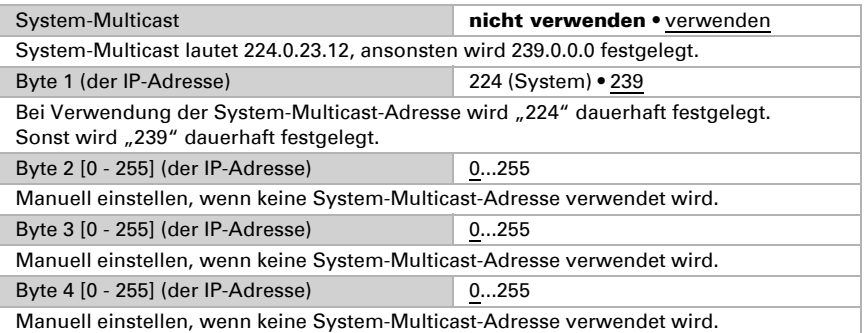

## <span id="page-15-1"></span>6.4. Hauptlinie (IP)

Die Einstellung "Alle übertragen" für Gruppentelegramme und physikalische Telegramme ist ausschließlich zu Testzwecken gedacht. Bitte nicht für Normalbetrieb verwenden.

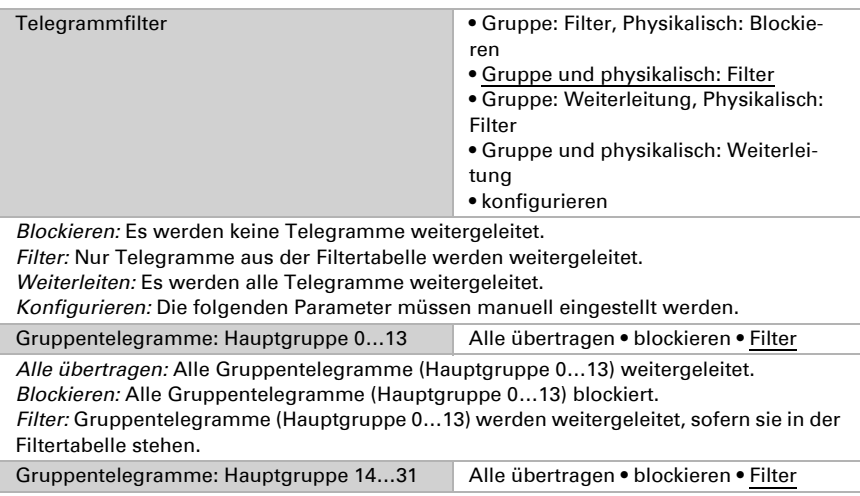

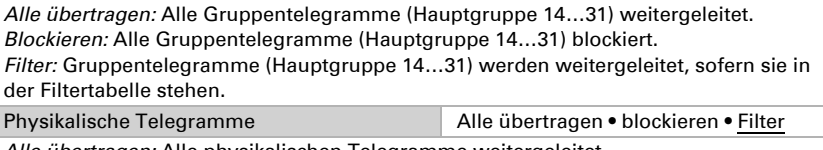

*Alle übertragen:* Alle physikalischen Telegramme weitergeleitet.

*Blockieren:* Alle physikalischen Telegramme blockiert.

*Filter:* Physikalische Telegramme werden abhängig von der individuellen Adresse weitergeleitet.

## <span id="page-16-0"></span>6.5. Nebenlinie (KNX-TP)

Die Einstellung "Alle übertragen" für Gruppentelegramme und physikalische Telegramme ist ausschließlich zu Testzwecken gedacht. Bitte nicht für Normalbetrieb verwenden.

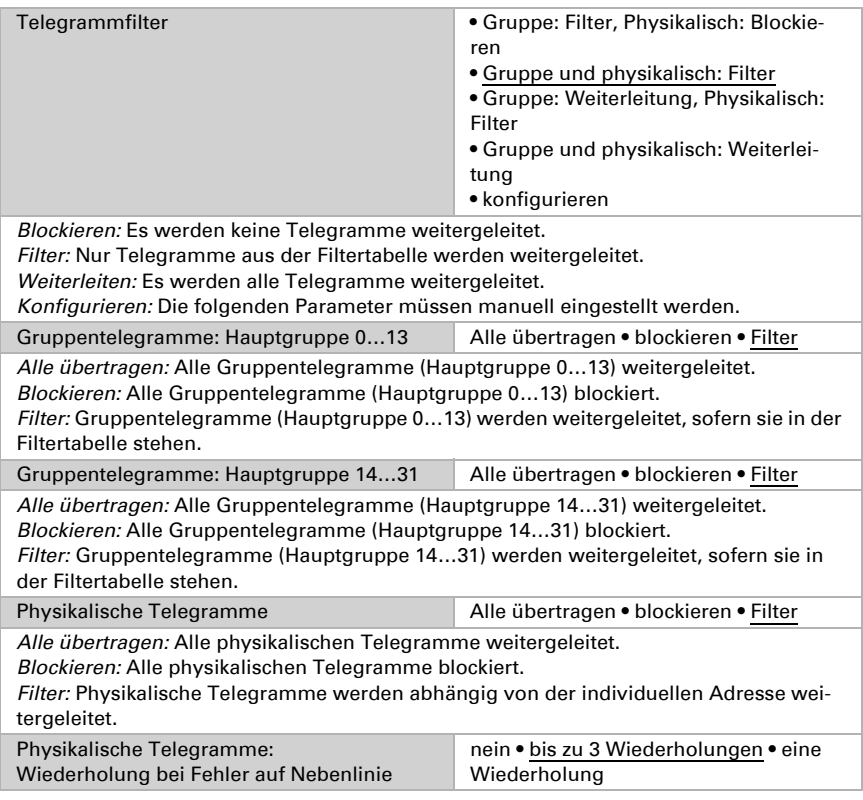

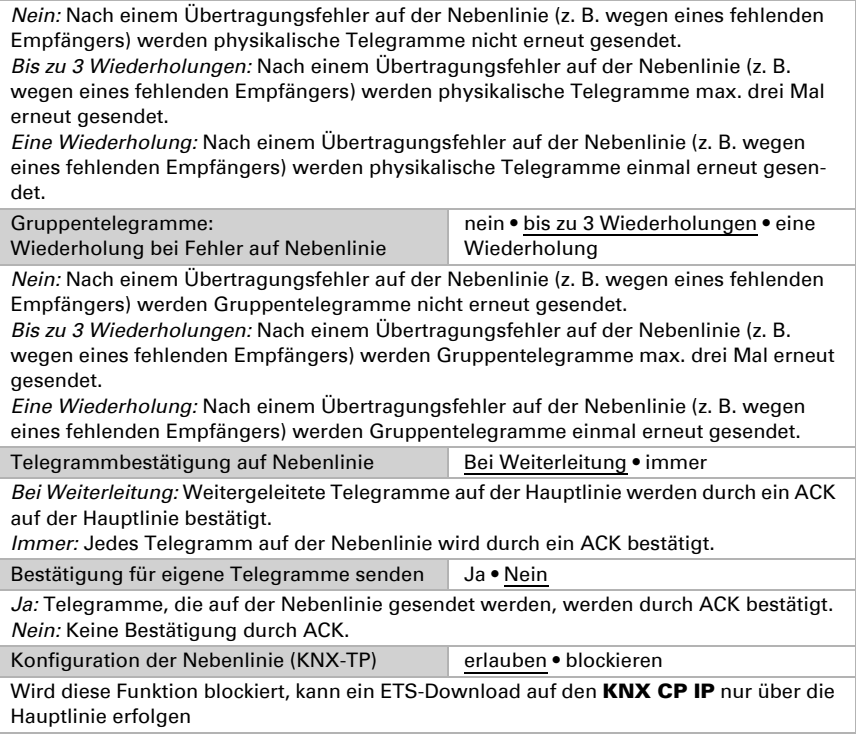

## <span id="page-18-0"></span>7. Web-Frontend

Über das Web-Frontend können die tatsächlichen Geräteparameter des KNX CP IP (HTTP Port, IP-Adresse, MAC-Adresse, ...) ausgelesen, die Firmware aktualisiert oder die (zusätzlichen) Tunneling-Adressen angepasst werden. Um einen einzelnen KNX CP IP eines KNX-Netzwerks zu identifizieren, kann die Programm-LED/der Programmiermodus per Fernsteuerung ein- und ausgeschaltet werden, ohne die Programmiertaste am Gerät drücken zu müssen.

Um vom Boot-Modus zurück in den normalen Betriebsmodus zu gelangen, muss die Firmware-Aktualisierung erfolgen und dann ein Abbruch durchgeführt oder auf die 10- Min-Zeitüberschreitung gewartet werden.

## <span id="page-18-1"></span>7.1. Zugriff auf den KNX CP IP Web-Frontend

Es gibt drei verschiedene Wege, auf den KNX CP IP zuzugreifen. Es kann wie auf ein Microsoft Windows UPnP Netzwerkgerät (Windows 7 oder höher) und über einen Webbrowser darauf zugegriffen werden. Für den Zugriff über einen Webbrowser werden entweder die IP-Adresse oder die MAC-Adresse sowie der HTTP Port benötigt. Die Verwendung der IP-Adresse und MAC-Adresse in der URL-Zeile des Browsers wird im Folgenden beschrieben.

- Für den Zugriff via Webbrowser muss ein ETS-konfigurierter (oder auf Werksteinstellungen eingestellter) HTTP Port verwendet werden.
- KNX CP IP kann beide offiziellen HTTP Systemports (80 und 8080) verwenden.
- Der per Werkseinstellung voreingestellte HTTP Port ist der 8080.

### <span id="page-18-2"></span>7.1.1. Via Windows-Netzwerk UPnP

*Fig. 4: KNX CP IP als UPnP-Netzwerkgerät ("KNX CP IP")*

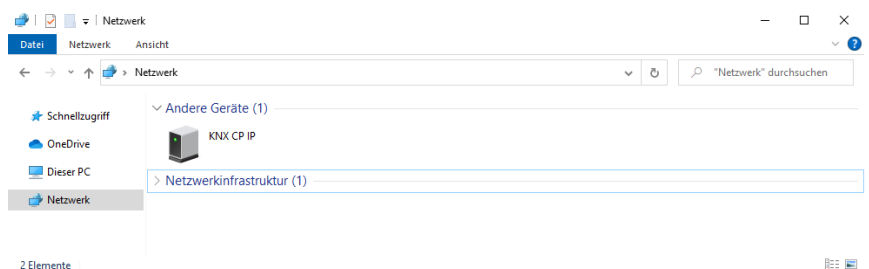

Bei aktivierter UPnP-Netzwerkfunktion erscheint der KNX CP IP im Windows-Netzwerk. Ein Klick auf das KNX CP IP Netzwerkgerät öffnet das Web-Frontend mit dem Standardwebbrowser. Sollte der KNX CP IP nicht als UPnP-Netzwerkgerät angezeigt werden, wird ein manueller Neustart empfohlen. Danach wird das Gerät in der Liste der Netzwerkgeräte angezeigt.

#### <span id="page-19-0"></span>7.1.2. Via IP-Adresse

Sind IP-Adresse und HTTP Port (80 oder 8080) bekannt, kann mithilfe dieser Informationen per Webbrowser auf das Web-Frontend des KNX CP IP zugegriffen werden. Die tatsächliche IP-Adresse wird in der ETS-Liste der Gefundenen Schnittstellen angezeigt.

*Abb. 5: IP-Adresse des KNX CP IP mit ETS identifizieren*

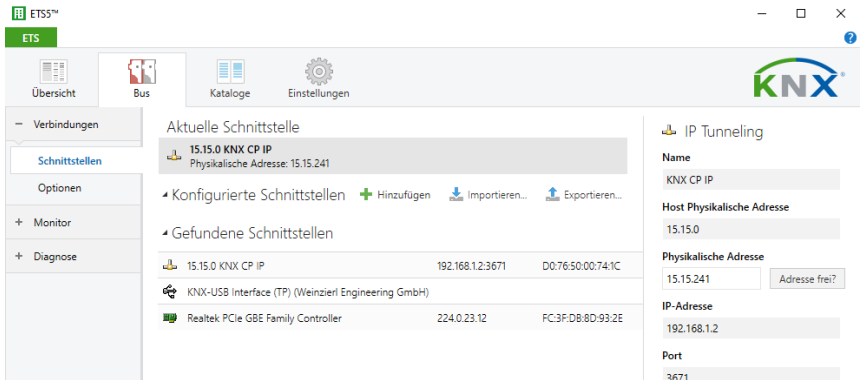

Entsprechend der voreingestellten IP-Konfiguration des KNX CP IP (je HTTP Port, IP-Adresse und DHCP) muss (ohne Klammern) in die URL-Zeile eingegeben werden:

#### http://[IP address]:[HTTP port]/

Beispiel1: DHCP wird nicht verwendet. Der letzte ETS-Download legte die IP-Adresse 192.168.1.32 und den HTTP Port 80 fest. In die URL-Zeile des Browsers muss daher eingegeben werden: "http://192.168.1.32:80/".

Beispiel2: Der letzte ETS-Download legte den HTTP Port 8080 fest und aktivierte DHCP. Der DHCP-Server weist dem KNX CP IP eine freie IP-Adresse zu und die ETS zeigt diese wie folgt an: 192.168.1.201. In die URL-Zeile des Browsers muss daher eingegeben werden: "http://192.168.1.201:8080/".

#### <span id="page-19-1"></span>7.1.3. Via MAC-Adresse

Ist NetBIOS installiert (standardmäßig bei Windows-Systemen und Linux-Systemen mit SAMBA), kann die MAC-Adresse verwendet werden, die auf den Aufkleber auf der Seite des KNX CP IP-Gehäuses gedruckt ist. NetBIOS muss aktiviert sein, da die Namensauflösung zur Einrichtung der Kommunikation über Hostnamen erforderlich ist.

Verwenden Sie die MAC-Adresse in der Form AA-BB-CC-XX-YY-ZZ und den voreingestellten HTTP Port für die Eingabe in die URL-Zeile des Browsers wie hier beschrieben (ohne Klammern):

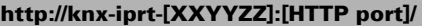

Beispiel: Auf der Gehäuseseite des KNX CP IP stehen die MAC-Adresse D0-76-50-11- 22-33 und der voreingestellte HTTP Port 8080. In die URL-Zeile des Browsers muss daher eingegeben werden: "http://knx-iprt-112233:8080/".

## <span id="page-20-0"></span>7.2. Geräteinformation

Nach Aufrufen des Web-Frontends wird zunächst der Menüpunkt Geräteinformation angezeigt. Alle allgemeinen Informationen über die aktuellen Geräteeinstellungen werden angezeigt.

*Fig. 6: Menüpunkt Geräteinformation*

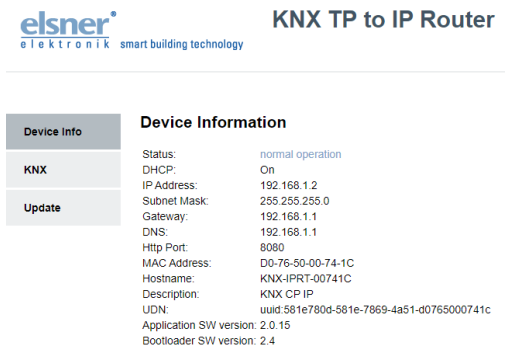

## <span id="page-20-1"></span>7.3. KNX

Hier werden alle KNX-spezifischen Adressen angezeigt. Einstellungsänderungen können leicht geprüft werden. Mit einem Klick auf "An" oder "Aus" kann der Programmiermodus aktiviert oder deaktiviert werden. Diese Funktion ist analog mit dem Drücken der Programmiertaste. Zusammen mit dem Menüpunkt Geräteinformation ist es einfach, das jeweilige Gerät (mit einer bestimmten IP-Adresse, MAC-Adresse oder Seriennummer) von anderen, ähnlichen Geräten im gleichen IP-Netzwerk zu unterscheiden.

Es können vier Tunneling-Adressen eingerichtet werden. ETS legt die erste Tunneling-Adresse fest. Mit einem Klick auf "Festlegen" werden die übrigen festgelegt. Außerdem werden die Multicast-Adresse für das Routing, die Seriennummer des Geräts und ein Diagramm der KNX-Buslast der letzten 60 Minuten angezeigt. Die rote Kurve zeigt das Maximum des Buslastverlaufs und die grüne den durchschnittlichen Buslastverlauf jeweils auf der TP-Seite.

#### *Fig. 7: Menüpunkt KNX*

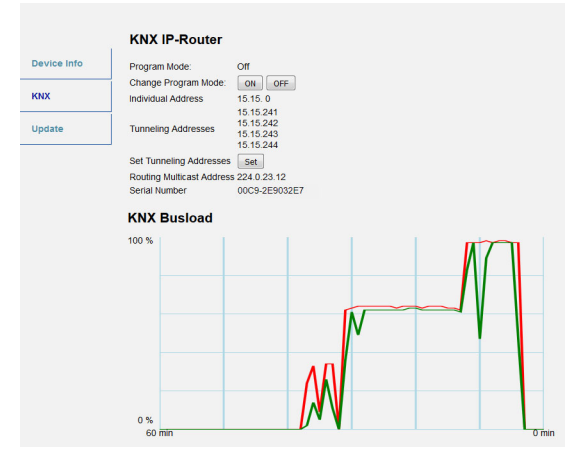

Der verwendete Webbrowser muss SVG-Grafiken unterstützen.

### <span id="page-21-0"></span>7.4. Firmware-Aktualisierung / Boot-Modus

Unter dem Menüpunkt Aktualisierung kann die KNX CP IP Firmware über IP, d. h. das Ethernet-Netzwerk, wie folgt aktualisiert werden. Während des ferngesteuerten Aktualisierungsprozesses befindet sich der KNX CP IP im Boot-Modus. Die LEDs 1, 2, 3 und 7 leuchten wie in Tabelle 3 beschrieben.

- Ist der Boot-Modus bereits aktiviert, müssen nur die Anweisungen für das Web-Frontend von Schritt 3 bis 5 befolgt werden (neu laden, Aktualisierung anfordern).
- Nach dem Geräte-Reset und dem Zurücksetzen auf Werkseinstellung ist der Boot-Modus noch aktiv.

Der Boot-Modus kann über den Menüpunkt Aktualisierung im Web-Frontend verlassen werden. Dafür muss entweder die Firmware-Aktualisierung abgeschlossen sein (sofern eine neue Firmware verfügbar ist) oder der Aktualisierungsprozess der Firmware mit einem Klick auf "Abbrechen" abgebrochen werden. Danach startet der KNX CP IP neu und läuft im normalen Betriebsmodus weiter.

Schritt 1: Öffnen Sie den Menüpunkt Aktualisierung im Web-Frontend.

*Abb. 8: Menüpunkt Aktualisierung*

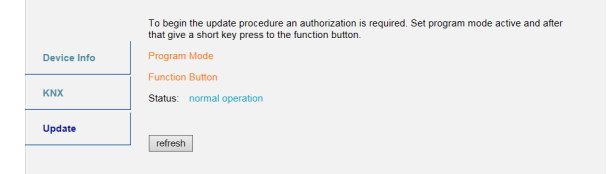

#### Schritt 2: Aktivieren Sie den Programmiermodus (Menüpunkt KNX oder Programmiertaste).

*Abb. 9: Menüpunkt Aktualisierung und aktivierter Programmier-*

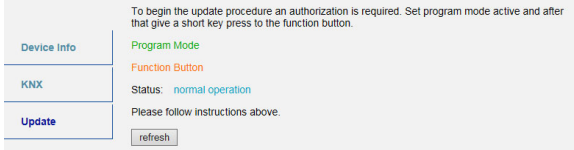

Schritt 3: Nach der Aktivierung des Programmiermodus drücken Sie kurz die Funktionstaste. Klicken Sie anschließend auf die Schaltfläche "neu laden" (alternativ können Sie den Browser neu laden).

*Abb. 10: Aktualisierung autorisiert*

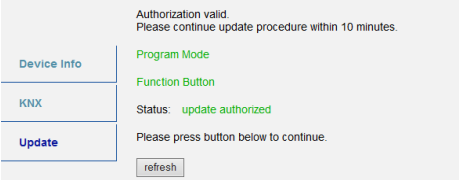

Schritt 4: Wenn die Schaltfläche "Aktualisierung anfordern" erscheint. müssen Sie sie anklicken, um die Aktualisierungsdatei auszuwählen und in den "Boot-Modus" zu wechseln.

*Abb. 11: Aktualisierung anfordern*

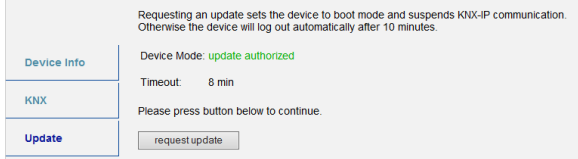

Schritt 5: Die Aktualisierungsdatei kann ausgewählt und hochgeladen werden. Danach startet das Gerät neu. Ein Klick auf die Schaltfläche "Abbre-

chen" unterbricht die Firmware-Aktualisierung und das Gerät verlässt den Boot-Modus.

*Abb. 12: Aktualisierungsdatei auswählen*

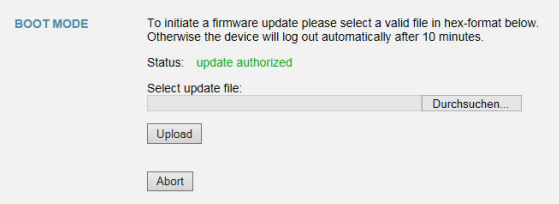

### <span id="page-23-0"></span>7.5. IP Tunneling Adresszuweisung

Entsprechend der Zuweisung der physikalischen Adresse des Hosts kann die erste Tunneling-Adresse (zusätzliche physikalische Adresse) des KNX CP IP nur durch die ETS festgelegt werden.

Bitte stellen Sie sicher: Die zusätzlichen physikalischen Adressen für das Tunneling und die physikalische Adresse des Hosts müssen sich unterscheiden.

Schritt 1: Öffnen Sie den Menüpunkt ETS Bus und wählen Sie KNX CP IP als "Aktuelle Schnittstelle" aus. Im Fenster "IP Tunneling" wird die bereits zugewiesene, physikalische Hostadresse angezeigt.

*Fig. 13: Zuweisung der ersten zusätzlichen, physikalischen Adresse (Erste Tunneling-Adresse)*

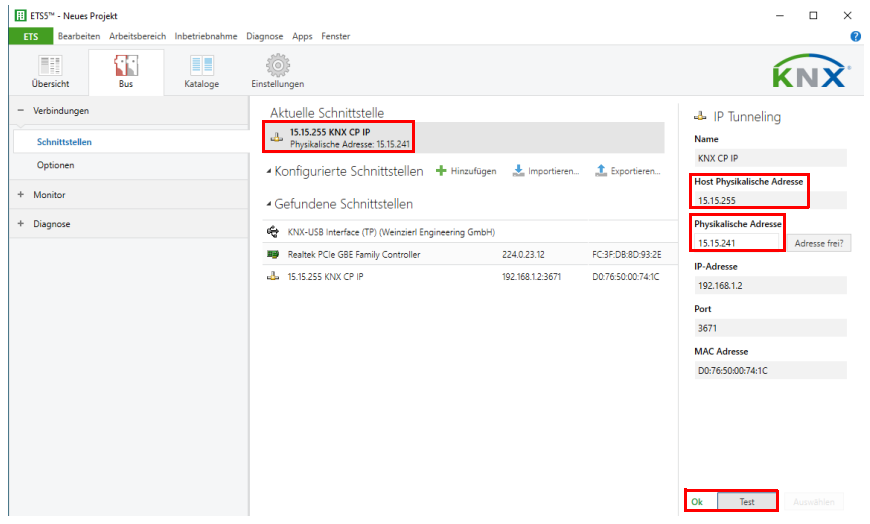

Schritt 2: Legen Sie die erste zusätzliche, physikalische Adresse im Feld "Individualadresse" fest. Klicken Sie auf die Schaltfläche "Testen". Erscheint

ein grünes OK, ist die erste Tunneling-Adresse festgelegt. In diesem Beispiel ist das die "9.1.241".

Schritt 3: Öffnen Sie den Menüpunkt KNX im Web-Frontend. Klicken Sie auf die Schaltfläche "Festlegen" um die verbleibenden drei Tunneling-Adressen basierend auf der ersten Tunneling-Adresse wie folgt festzulegen.

*Abb. 14: Zuweisung zusätzlicher Tunneling-Adressen im Web-Frontend*

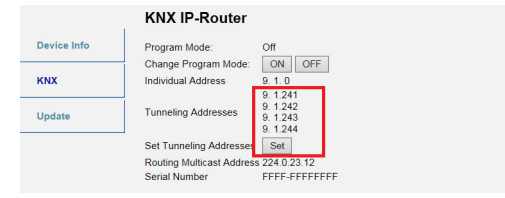

## <span id="page-25-0"></span>8. Rechtliche Hinweise

- Bei der Entwicklung des KNX CP IP wird Lw IP verwendet.
- Lw IP ist im Rahmen der BSD lizenziert.

Copyright (c) 2001-2004 Swedish Institute of Computer Science. Alle Rechte vorbehalten.

Unter den folgenden Voraussetzungen sind Weitergabe und Nutzung als Quellcode oder in Binärform, sowohl mit als auch ohne Veränderung, verboten:

- Die Weitergabe des Quellcodes muss den o. g. Copyright-Vermerk, diese Liste mit Bedingungen und den folgenden Haftungsausschluss beinhalten.
- Die Weitergabe in Binärform muss den o. g. Copyright-Vermerk, diese Liste mit Bedingungen und den folgenden Haftungsausschluss in der Dokumentation und/oder anderen bei der Weitergabe zur Verfügung gestellten Materialien enthalten.
- Ohne ausdrückliche, vorherige und schriftliche Einwilligung darf der Name des Autors nicht für die Unterstützung oder Bewerbung von Produkten verwendet werden, die aus dieser Software entwickelt wurden.

DIESE SOFTWARE WIRD VON ´´ ZUR VERFÜGUNG GESTELLT UND JEGLICHE VER-TRAGLICHE ODER STILLSCHWEIGENDE GEWÄHRLEISTUNG, EINSCHLIESSLICH ABER NICHT BEGRENZT AUF STILLSCHWEIGENDE GEWÄHRLEISTUNG DURCH HAN-DELSÜBLICHKEIT UND EIGNUNG FÜR EINEN BESTIMMTEN ZWECK, IST AUSGE-SCHLOSSEN. DER AUTOR HAFTET IN KEINEM FALL FÜR DIREKTE, INDIREKTE, ZU-FÄLLIGE, BESONDERE, BUSSGELDBEZOGENE ODER FOLGESCHÄDEN (EINSCHLIESSLICH, ABER NICHT BEGRENZT AUF DIE BESCHAFFUNG VON ERSATZ-ARTIKELN ODER -DIENSTLEISTUNGEN, VERLUST VON NUTZUNG, DATEN ODER GE-WINN ODER STÖRUNG DES GESCHÄFTSBETRIEBS) JEGLICHEN URSPRUNGS UND IN JEDER HAFTUNGSTHEORIE, OB VERTRAGLICH, VERSCHULDENSUNABHÄNGIG ODER DURCH EIN VERGEHEN (EINSCHLIESSLICH FAHRLÄSSIGKEIT UND ANDERE), DIE DURCH DIE VERWENDUNG DIESER SOFTWARE ENTSTEHEN, AUCH NICHT, WENN ER ODER SIE ÜBER DIE MÖGLICHKEIT EINES SOLCHEN SCHADENS INFOR-MIERT WURDE.

## <span id="page-26-0"></span>9. Häufige Fragen

1. Die Firmware-Aktualisierung wurde erfolgreich abgeschlossen, aber das Gerät funktioniert nicht.

Schalten Sie den Strom aus und wieder ein, um der Gerät neu zu starten (Trennung/ Wiederverbindung der KNX-TP-Linie).

2. Kann ich das Ethernet-Kabel schnell verbinden und trennen?

Nein! Das sollten Sie nicht tun. Warten Sie einige Sekunden vor der Wiederverbindung.

3. Was zeigt die Programm-LED an, wenn das Ethernet-Kabel nicht verbunden ist?

Die Programm-LED blinkt rot, wie sie es auch tut, wenn kein IP-Netzwerk verfügbar ist.

4. LED 2 Busstatus KNX-TP blinkt fortlaufend grün. Warum?

Das bedeutet, der **KNX CP IP** befindet sich im Boot-Modus. Weitere Informationen und eine Anleitung, wie Sie in den normalen Betriebsmodus zurückkehren, finden Sie in Kapitel [7.4.](#page-21-0)

5. Ich habe DHCP deaktiviert und eine korrekte IP-Konfiguration zugewiesen, aber ich kann nicht auf das Web-Frontend zugreifen. Warum?

Setzen Sie den KNX CP IP zurück und versuchen Sie es erneut. Weitere Informationen über die Änderung der IP-Netzwerk-Konfiguration finden Sie in Kapitel [6.2.](#page-14-2)

6. Ich kann nicht auf das Web-Frontend zugreifen. Was kann ich tun?

Prüfen Sie, dass die Eingabe in der URL-Zeile die korrekte IP-Adresse und den richtigen HTTP Port enthält oder verwenden Sie die MAC-Adresse genau wie beschrieben (Kapitel [7.1.\)](#page-18-1). Warten Sie dann etwa 5 bis 10 Sekunden, laden Sie den Browser neu und versuchen Sie es erneut.

7. Kann auf das Web-Frontend zugegriffen werden, wenn sich das Gerät im Boot-Modus befindet?

Ja, das ist möglich. Auf das Web-Frontend kann auch im Boot-Modus zugegriffen werden (Kapitel [7.4.](#page-21-0)). Bei aktiviertem Boot-Modus sieht das Web-Frontend aus wie in Fig. 3 abgebildet. Um eine Firmware-Aktualisierung durchzuführen und/oder den Boot-Modus zu verlassen, verwenden Sie bitte den Menüpunkt Aktualisierung im Web-Frontend. Ansonsten schaltet sich der Boot-Modus automatisch nach 10 Minuten ab.

8. Ich kann das Web-Frontend aufrufen. Aber wenn ich auf die Menüpunkte oder Schaltflächen klicke, zeigt mein Browser nur einen Verbindungsfehler an. Was kann ich tun?

Laden Sie das Browserfenster neu. Das Web-Frontend wird erneut angezeigt.

9. Wie finde ich die tatsächliche IP-Adresse meines **KNX CP IP** heraus?

Die tatsächliche IP-Adresse wird sowohl im Menüpunkt Geräteinformation im Web-Frontend als auch in der Liste der Gefundenen Schnittstellen in der ETS angezeigt.

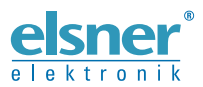

Elsner Elektronik GmbH Steuerungs- und Automatisierungstechnik

Sohlengrund 16 75395 Ostelsheim Tel. +49 (0) 70 33 / 30 945-0 info@elsner-elektronik.de Deutschland Fax +49 (0) 70 33 / 30 945-20 www.elsner-elektronik.de